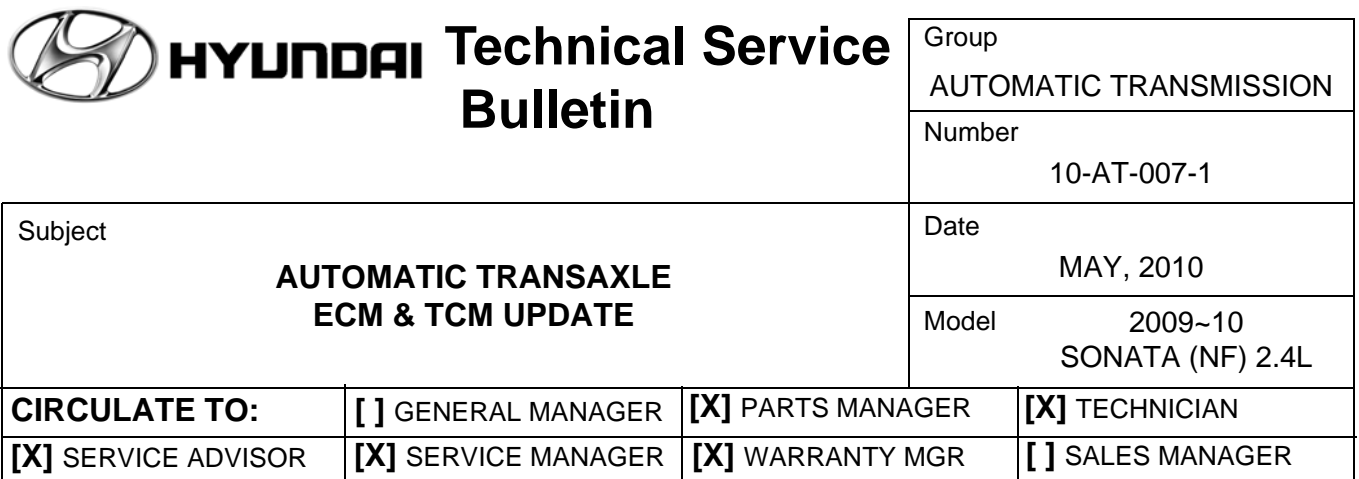

### *This TSB Supersedes TSB 10-AT-007 to include 2010 Sonata 2.4L.*

### **DESCRIPTION:**

This bulletin provides a procedure to update the ECM and TCM software to the most recent versions to improve:

- Acceleration from a stop or below 15 mph
- Shift quality when decelerating to a stop when the ATF is cold

### **APPLICABLE VEHICLES:**

**Model:** 2009 and 2010 Sonata 2.4L (NFA) vehicles with automatic transaxles **Production date range**: 12/17/2007~10/5/2009

### **ROM ID INFORMATION TABLE:**

Verify the version of the ECM and TCM ROM ID before updating the ECM/TCM.

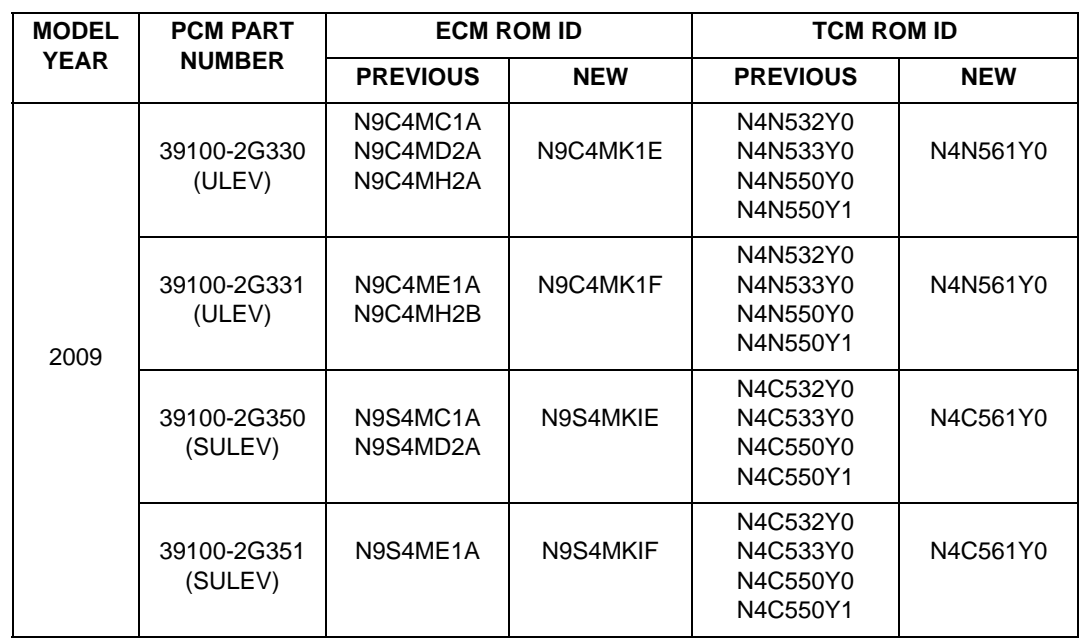

**NOTE: If the ECM/TCM have been updated, you don't need to update them again.**

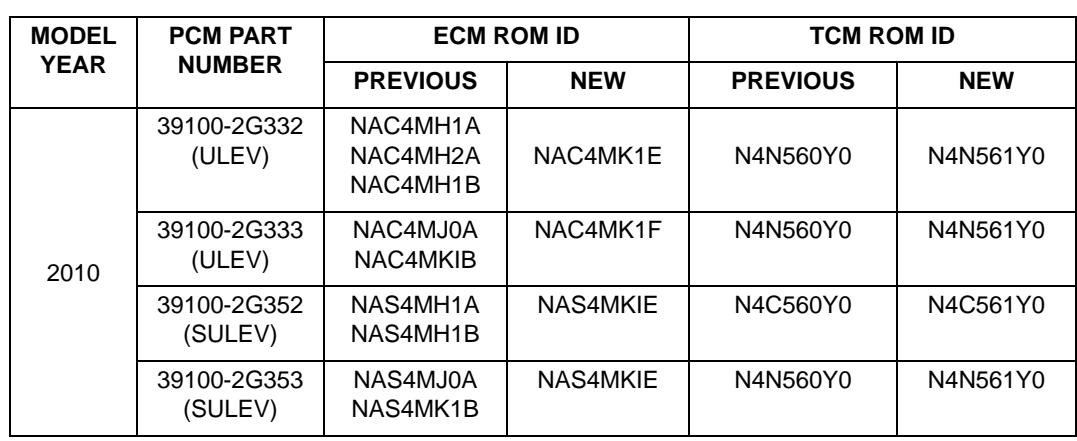

### **GDS SYSTEM AND UPDATE PRECAUTIONS:**

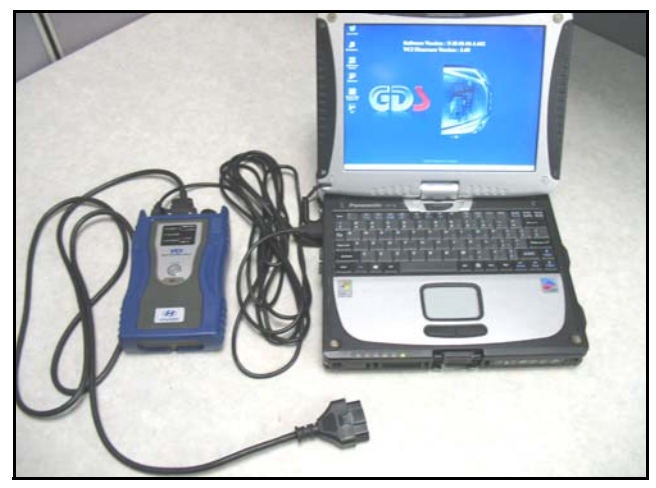

#### **CAUTION: Please ensure the following items before performing the ECM update:**

- Make sure the vehicle's battery voltage is above 12 volts.
- The USB cable must be used for ECM Update between the GDS and VCI. The procedure will not work in VCI wireless mode.
- Make sure the GDS laptop battery indicator in the lower right tray icons has **50%** or more charge. If not, charge the laptop battery with the AC adaptor cable.
- Turn off the headlamps and all accessories (including heater, A/C, blower, radio, seat warmer, defroster, etc.) to prevent battery discharge during the update.
- Perform update with the ignition switch in the ON position.
- Do not start the engine or turn off the ignition switch during update.

# **Technical Service Bulletin Group**

AUTOMATIC TRANSMISSION

Number 10-AT-007-1

### **INTERNET UPDATE OF GDS SOFTWARE VERSION:**

- 1. Close the GDS program and restart it. Connect the GDS to an internet port. The update should start automatically.
- 2. Wait for the following **GDS Update Program** to launch within approximately a minute. It will inform you if there is an update as shown below.
- 3. If update is available press **OK** and follow instructions to update the **GDS software version** followed by the **VCI firmware level**.

#### **NOTE: You must have VCI connected to GDS by USB cable to update the VCI.**

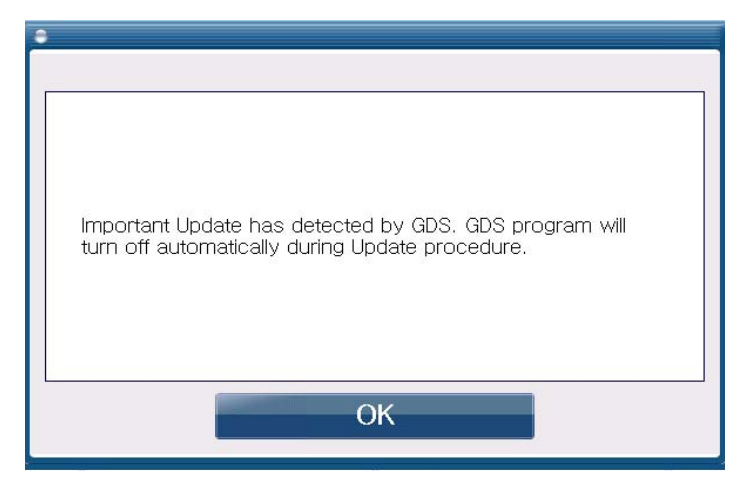

Perform **Download** followed by **Update Start** and then **Exit** when completed.

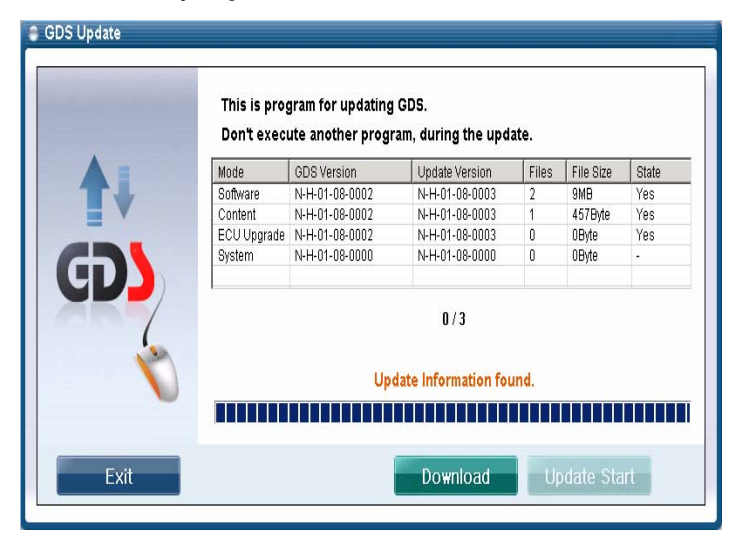

# **1-1.GDS AUTO MODE ECM UPDATE PROCEDURE**

- 1. Turn the ignition key to the ON position
- 2. At the GDS home page screen, select **ECU Upgrade**. The GDS will display the VIN. If not, select **Clear** and input the vehicle and engine manually.
- 3. Select **ENGINE** and select **OK.**

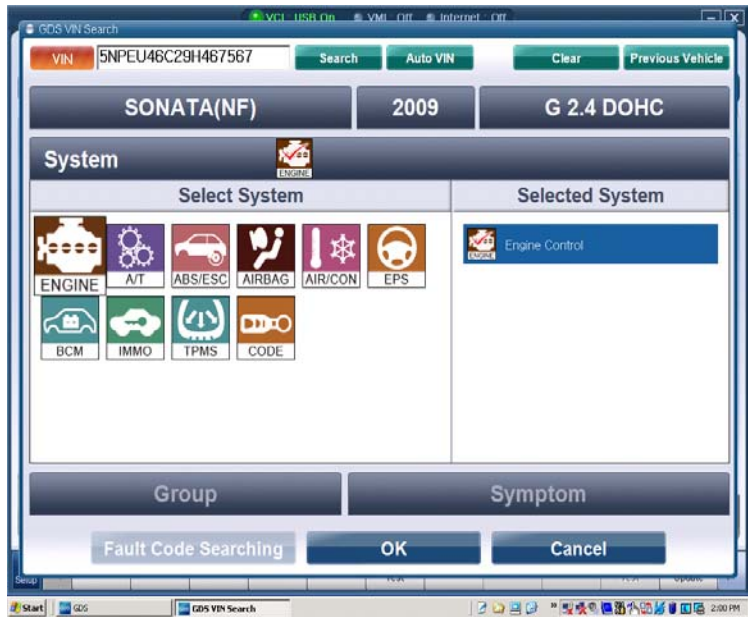

- 4. Select **Auto Mode** and select **Next**.
- 5. Select **ENGINE** and select **OK.** The GDS will read the ROM ID.

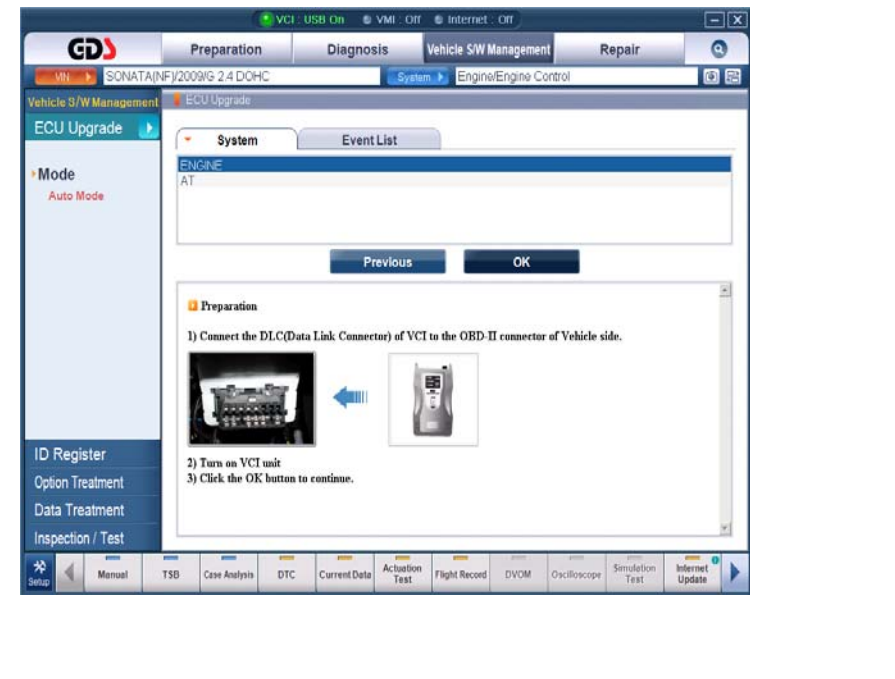

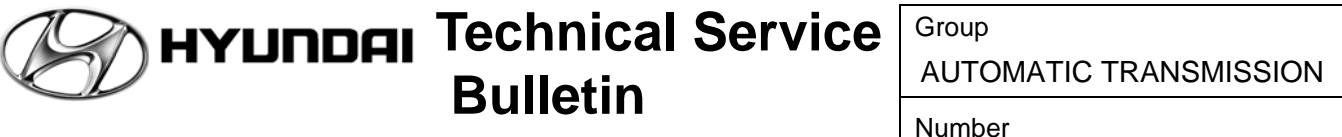

10-AT-007-1

6. After the Current ROM ID is displayed, Upgrade Event **#184 09/10MY NFA FL2.4 Shift Feeling Improvement - ECM** will display**.** Select **Upgrade**.

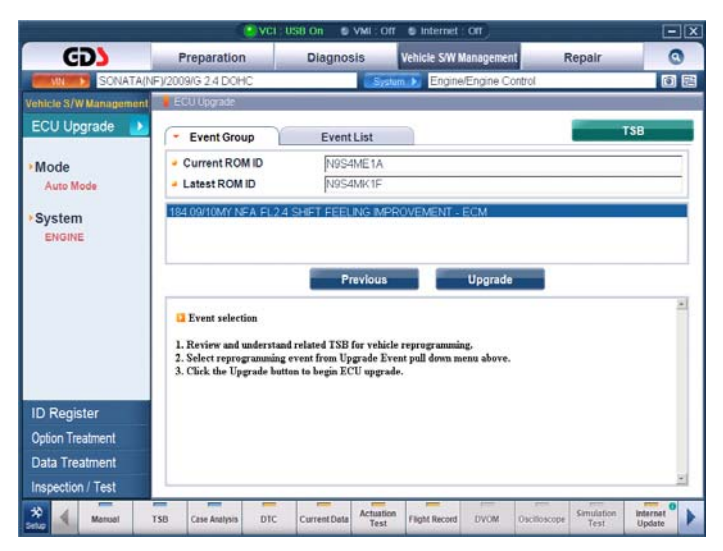

7. If the screen indicates **"Voltage is OK",** select **OK**. If not, select **CANCEL** and charge the vehicle battery.

#### **CAUTION: If the voltage is below 12 volts, select CANCEL and run the engine for at least 10 minutes to ensure an adequate battery charge for reliable update results.**

- 8. Updating will occur until 100% is reached on the bar graph. Turn the ignition key OFF for 10 seconds, then turn it ON and then select **OK**.
- 9. The GDS will confirm that ECU reprogramming is successfully finished. Select **OK** and Go to **2.1. GDS AUTO MODE TCM UPDATE PROCEDURE**".

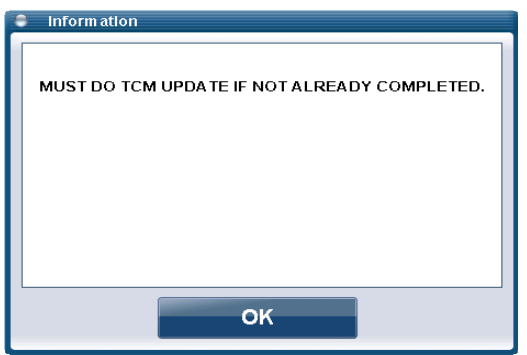

10. If the ECM update was not successful, go to **1.2. GDS MANUAL MODE ECM UPDATE PROCEDURE.**

# **1-2**. **GDS MANUAL MODE ECM UPDATE PROCEDURE:**

*• The manual update should be performed only when the automatic update fails. If the automatic update fails, turn the ignition key OFF for at least 10 seconds and place it back in the ON position to reset the ECM.*

 $\boldsymbol{\varpi}$ 

- *If the manual ECM update fails, disconnect the ECM connectors for 10 minutes and retry the manual update.*
- 1. Refer to the Emissions Label on the underside of the hood to determine if the engine is ULEV or SULEV.

2. Locate the PCM in the engine compartment on the driver's side. Read the PCM part number on the PCM label.

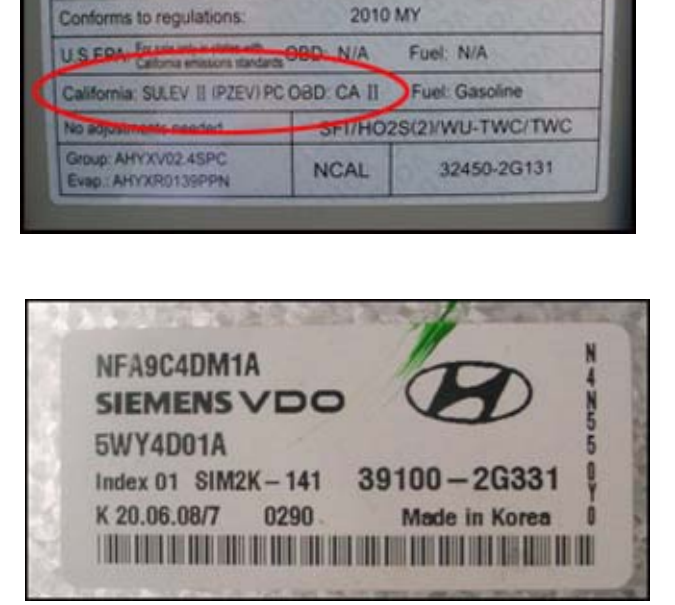

**HYUNDAI MOTOR COMPANY** 

VEHICLE EMISSION CONTROL INFORMATION

- 3. From the GDS home screen, select **ECU Upgrade**.
- 4. Select **Manual** mode and select **Next.**
- 5. Select **Engine** and select **Next.**

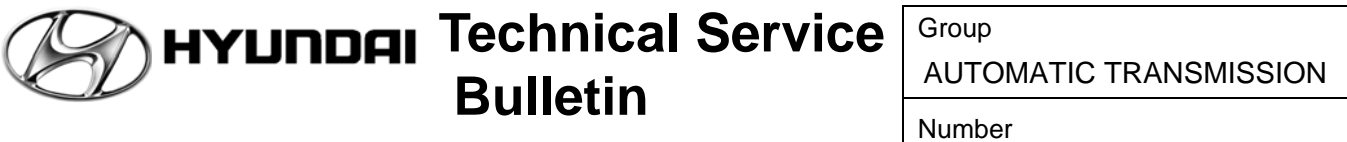

10-AT-007-1

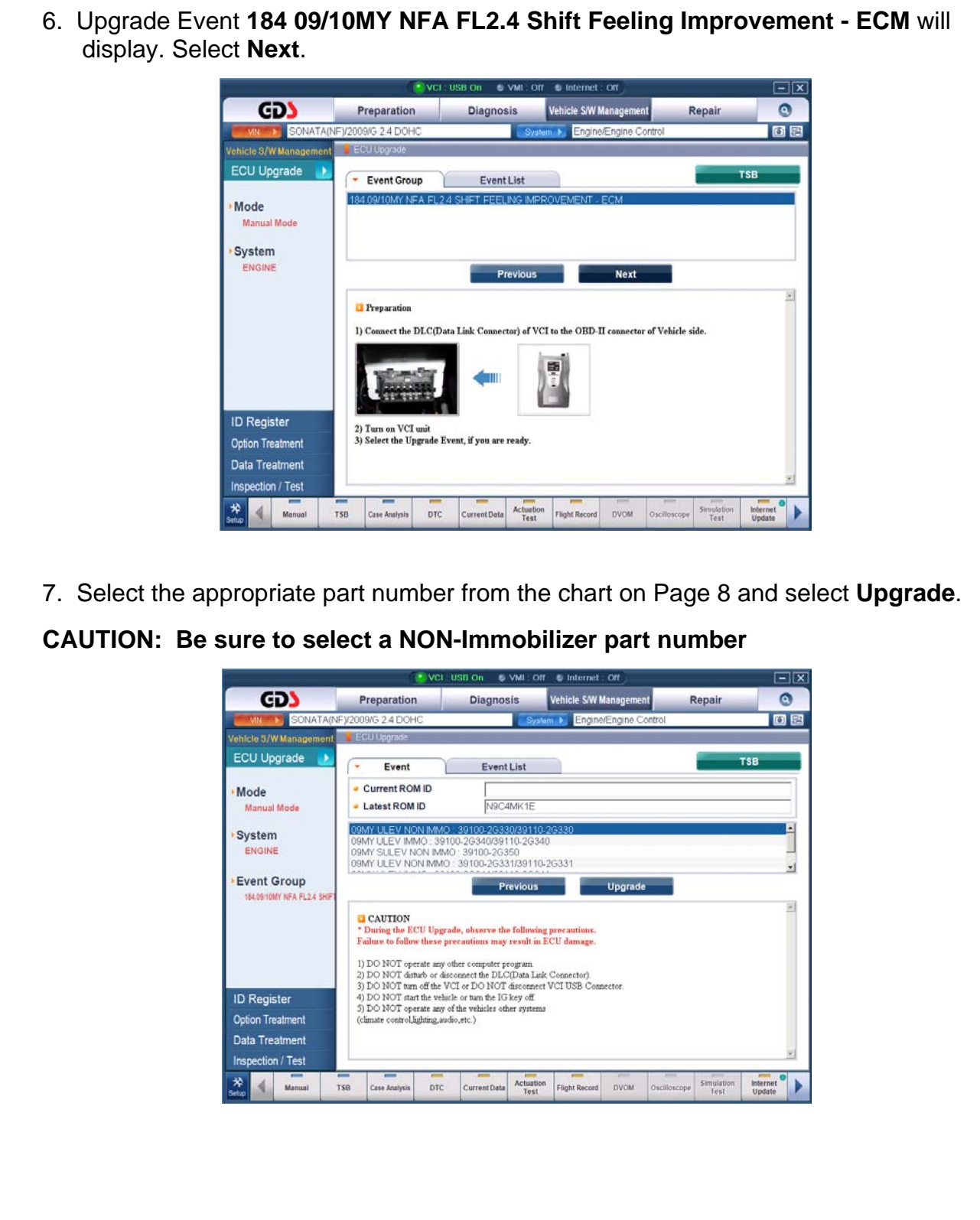

8. Enter the password for manual update as shown below and select **OK**.

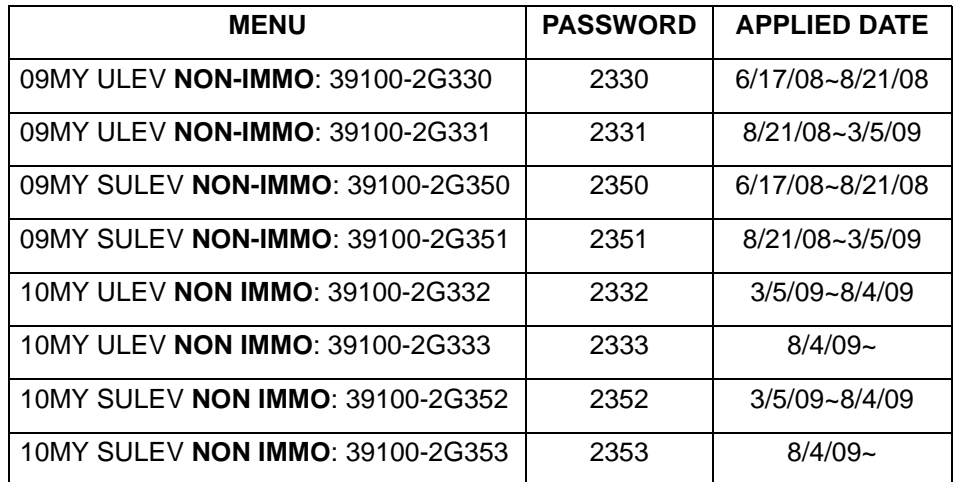

#### **CAUTION: Be sure to select a NON-IMMOBILIZER part number.**

- 9. If the screen indicates **"Voltage is OK",** select **OK**. If not, select **CANCEL** and charge the vehicle battery.
- **NOTE: If the voltage is below 12 volts, select CANCEL and run the engine at idle for 10 minutes to ensure an adequate battery charge for reliable update results.**
- 10. Updating will occur until 100% is reached on the bar graph. Turn the ignition key OFF for 10 seconds, then turn it ON and select **OK.**
- 11. The GDS will confirm that ECM reprogramming is successfully finished. Select **OK**.
- 12. Go to **2-1 GDS AUTO MODE TCM UPDATE PROCEDURE** and update the TCM.

#### **Technical Service Bulletin** Group Number AUTOMATIC TRANSMISSION

10-AT-007-1

# **2-1. GDS AUTO MODE TCM UPDATE PROCEDURE**

- 1. Select **Auto Mode** and then select **Next**.
- 2. Select **AT** and then select **OK.** The GDS will read the ROM ID.

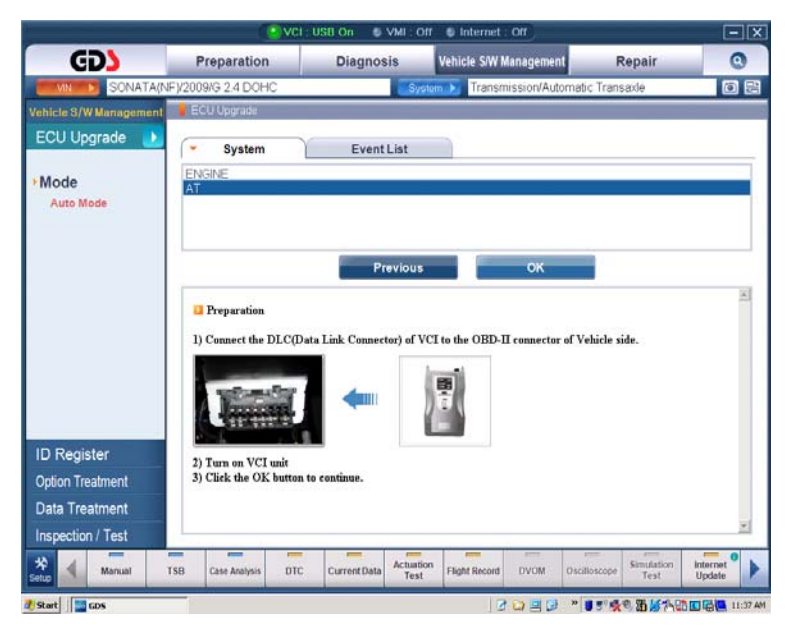

3. After the current ROM ID is displayed, Update event **185 09/10MY NFA FL2.4 Shift Feeling Improvement - TCM** will display**.** Select **Upgrade.**

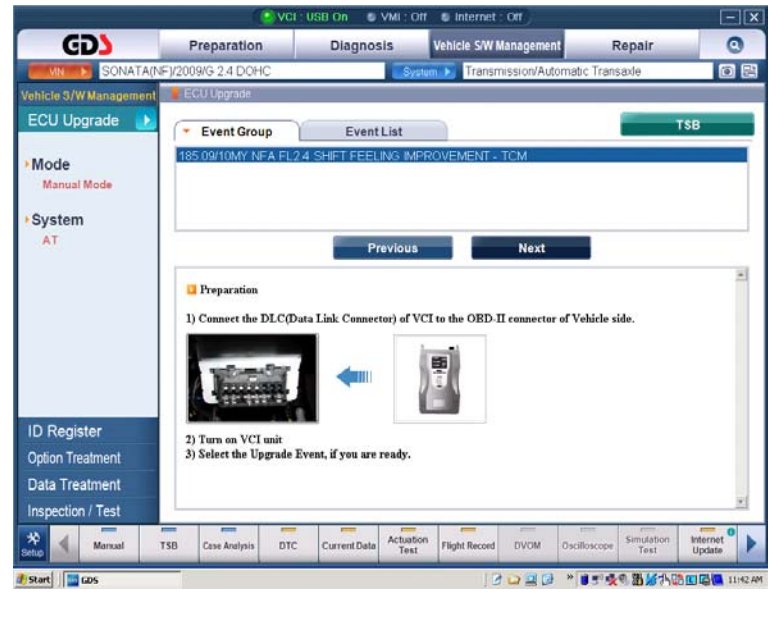

4. If the screen indicates **"Voltage is OK",** select **OK**. If not, select **CANCEL** and charge the vehicle battery.

**CAUTION: If the voltage is below 12 volts, select CANCEL and run the engine for at least 10 minutes to ensure an adequate battery charge for reliable update results.**

- 5. Updating will occur until 100% is reached on the bar graph. Turn the ignition key OFF for 10 seconds, then turn it ON and select **OK**.
- 6. The GDS will confirm that TCU reprogramming is successfully finished. Select **OK**.
- 7. Check for any Diagnostic Trouble Codes in the **ESC** menu and erase any DTC present.

#### **NOTE: Go to Step 8 and reset the TCM adaptive learning values as shown below. This step is necessary to ensure a smooth shift.**

8. From the home screen, select Vehicle, **AT** menu and **Option Treatment.**

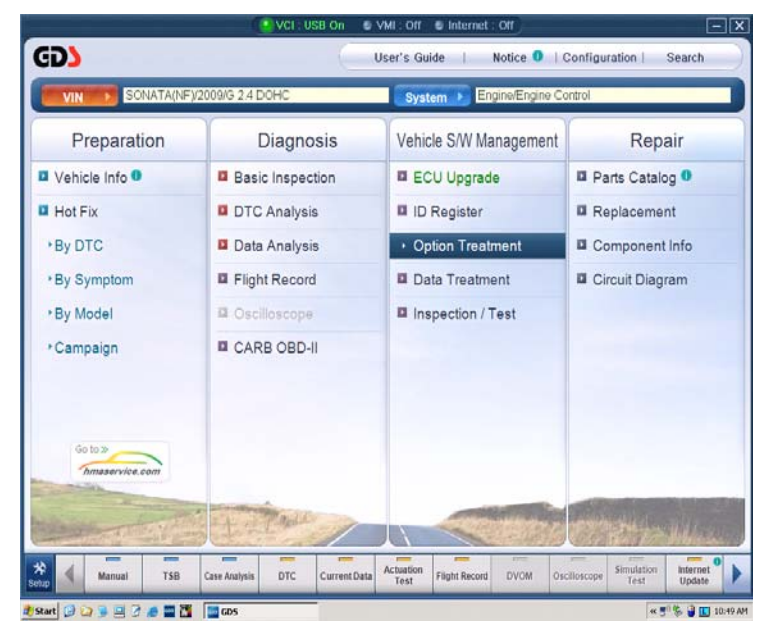

9. Select **Resetting Adaptive Values.** Follow the prompts on the screen.

#### **Technical Service Group** AUTOMATIC TRANSMISSION

# **Bulletin**

Number 10-AT-007-1

#### **2-2**. **GDS MANUAL MODE TCM UPDATE PROCEDURE**:

#### **CAUTION:**

- *The manual update should be performed only when the automatic update fails. If automatic update fails, turn the ignition key OFF for at least 10 seconds and place it back in the ON position to reset the ECM.*
- *If the manual TCM update fails, disconnect the ECM connectors for 10 minutes and retry the manual update.*
- 1. From the GDS home screen, select **ECU Upgrade**.
- 2. Select **Manual Mode** and then select **Next.**
- 3. Select **AT** and then select **Next.**
- 4. Upgrade Event **185 09/10MY NFA FL2.4 Shift Feeling Improvement TCM** will display. Select **Next**.
- 5. Refer to the emission label on the underside of the hood to determine if the engine is ULEV or SULEV. Select **ULEV** or **SULEV** and select **Upgrade**.

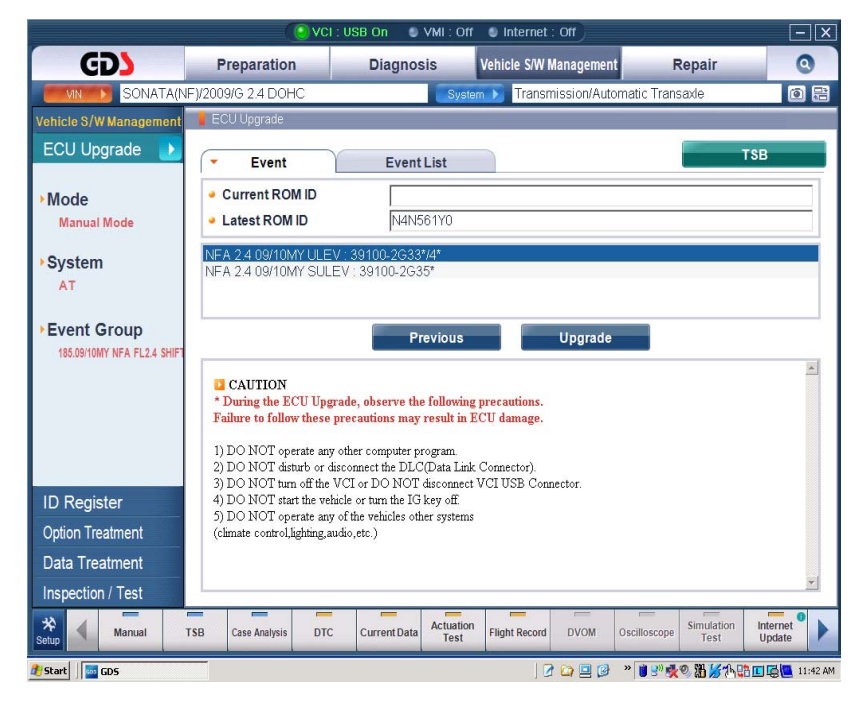

6. Enter the appropriate password shown below and select **OK**.

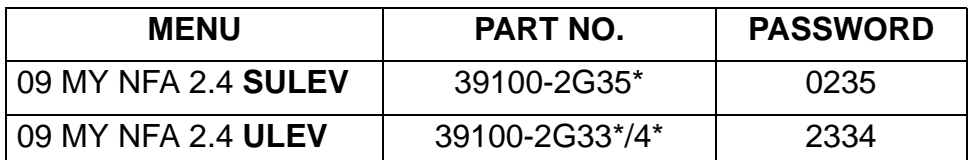

7. If the results indicate **"Voltage is OK",** select **OK**. If not, select **CANCEL** and charge the vehicle battery.

**CAUTION: If the voltage is below 12 volts, select CANCEL and run the engine for at least 10 minutes to ensure an adequate battery charge for reliable update results.**

- 8. Updating will occur until 100% is reached on the bar graph. Turn the ignition key OFF for 10 seconds, then turn it ON and select **OK**.
- 9. The GDS will confirm that TCU reprogramming is successfully finished.
- 10. Check for any Diagnostic Trouble Codes (DTCs) and erase the DTC (s) present.

#### **NOTE: Go to Step 12 and reset the TCM adaptive learning values as shown below. This step is necessary to assure a smooth shift.**

11. From the home screen, select Vehicle, **AT** menu and **Option Treatment.**

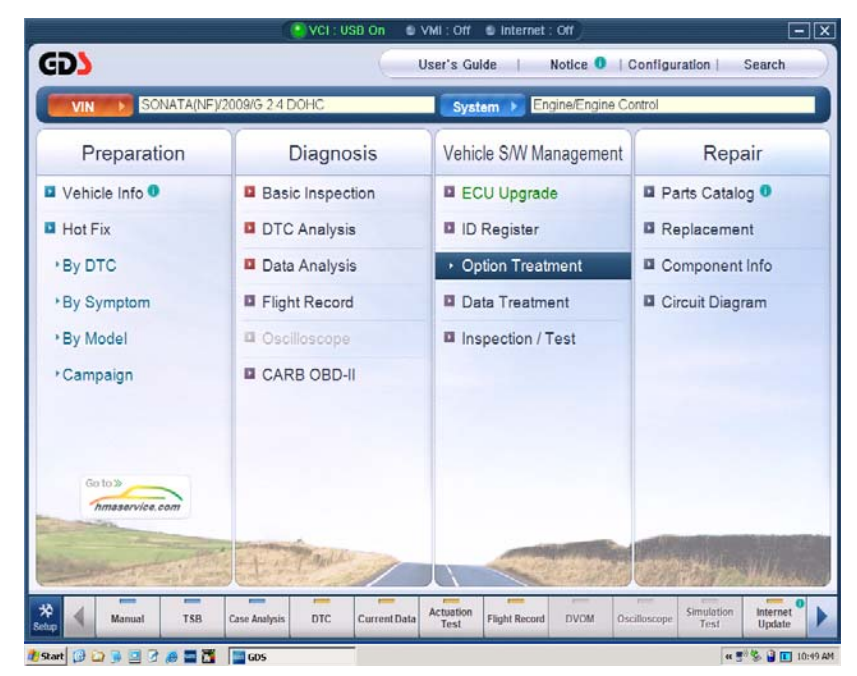

12. Select **Resetting Adaptive Values.** Follow the prompts on the screen.

# **HYUNDAI** Technical Service  **Bulletin Group**

AUTOMATIC TRANSMISSION

Number

10-AT-007-1

# **WARRANTY INFORMATION:**

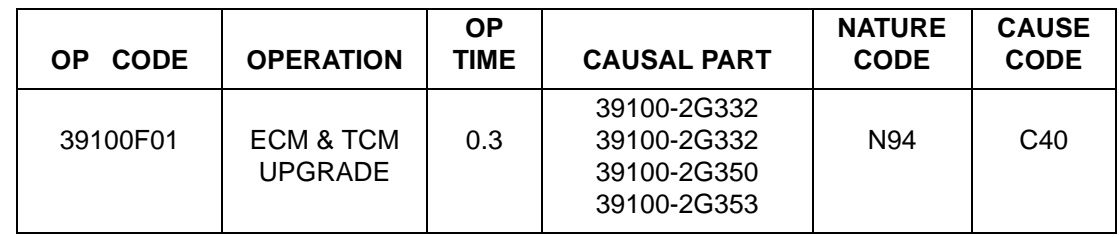